# Streamマニュアル アップロードと録画 <sub>修正 : 2023/08/18</sub> 1

### **【1】 動画をアップロードする**

- 1. 【**アップロード**】 をクリック
- 2. 対象のファイルを選択して、【**開く**】 をクリック

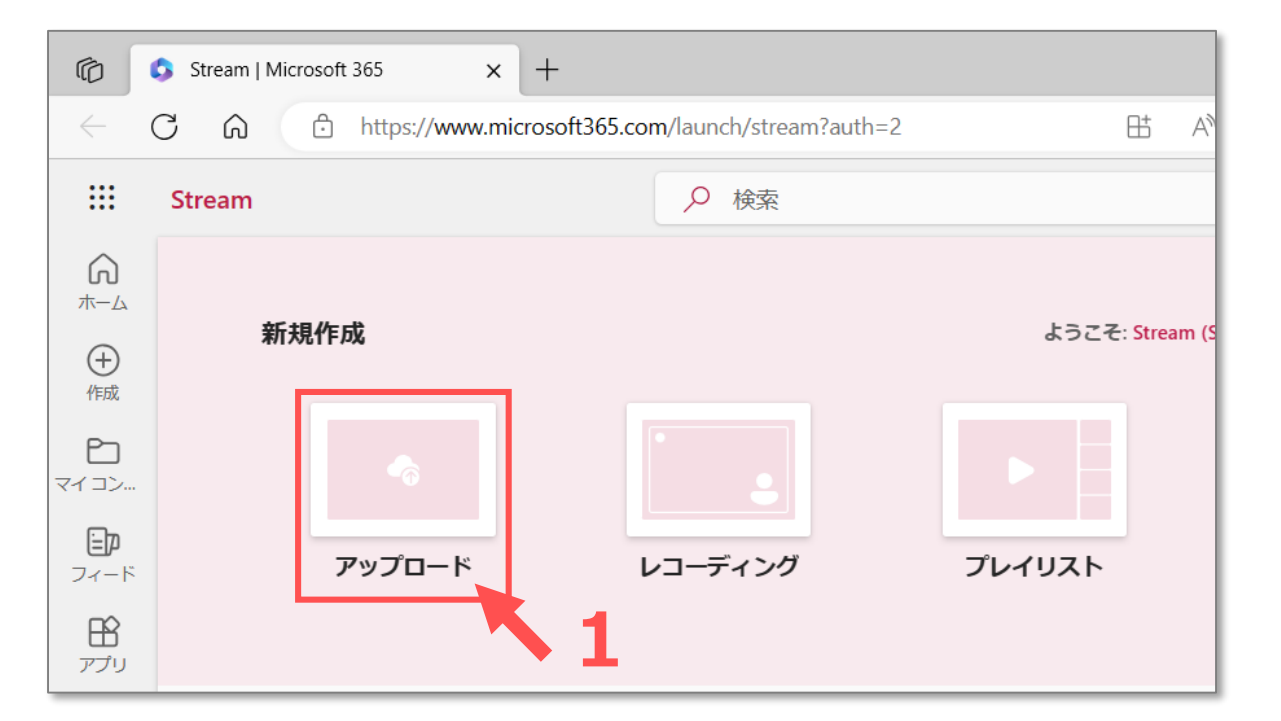

- 自分のOneDrive の直下に格納されます。
	- ✓ 別のフォルダーに保存する場合は、格納後に移動が必要です。
- ⚫ OneDrive でのアップロードと同じです。 ✓ OneDrive では、保存先のフォルダーが選択できます。
- ⚫ OneDrive の容量制限(ひとり 1000GB まで)に留意してください。

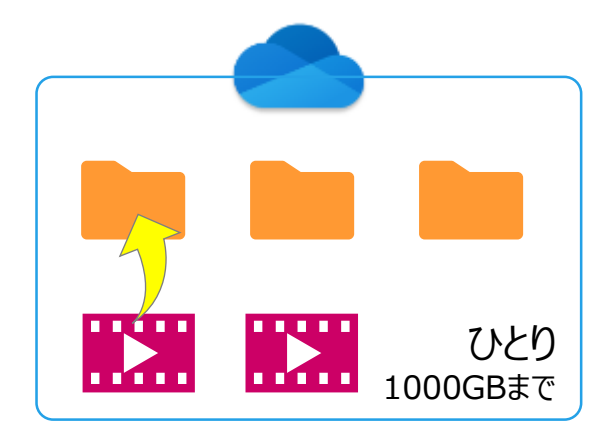

## **Streamマニュアル 2 アップロード と録画**

#### **【2】 動画を録画する**

- 1. 【**レコーディング**】 をクリック
- 2. 【**録画ボタン**】 をクリック

カウントダウンが開始します

3. 【**停止ボタン**】 をクリックして停止します

- ✓ **WebM 形式で格納**されます。 互換性の問題が生じる場合があるため、 **Teams での録画**(MP4形式)をお勧めします。
- ✓ 録画時間は、最長15分です。

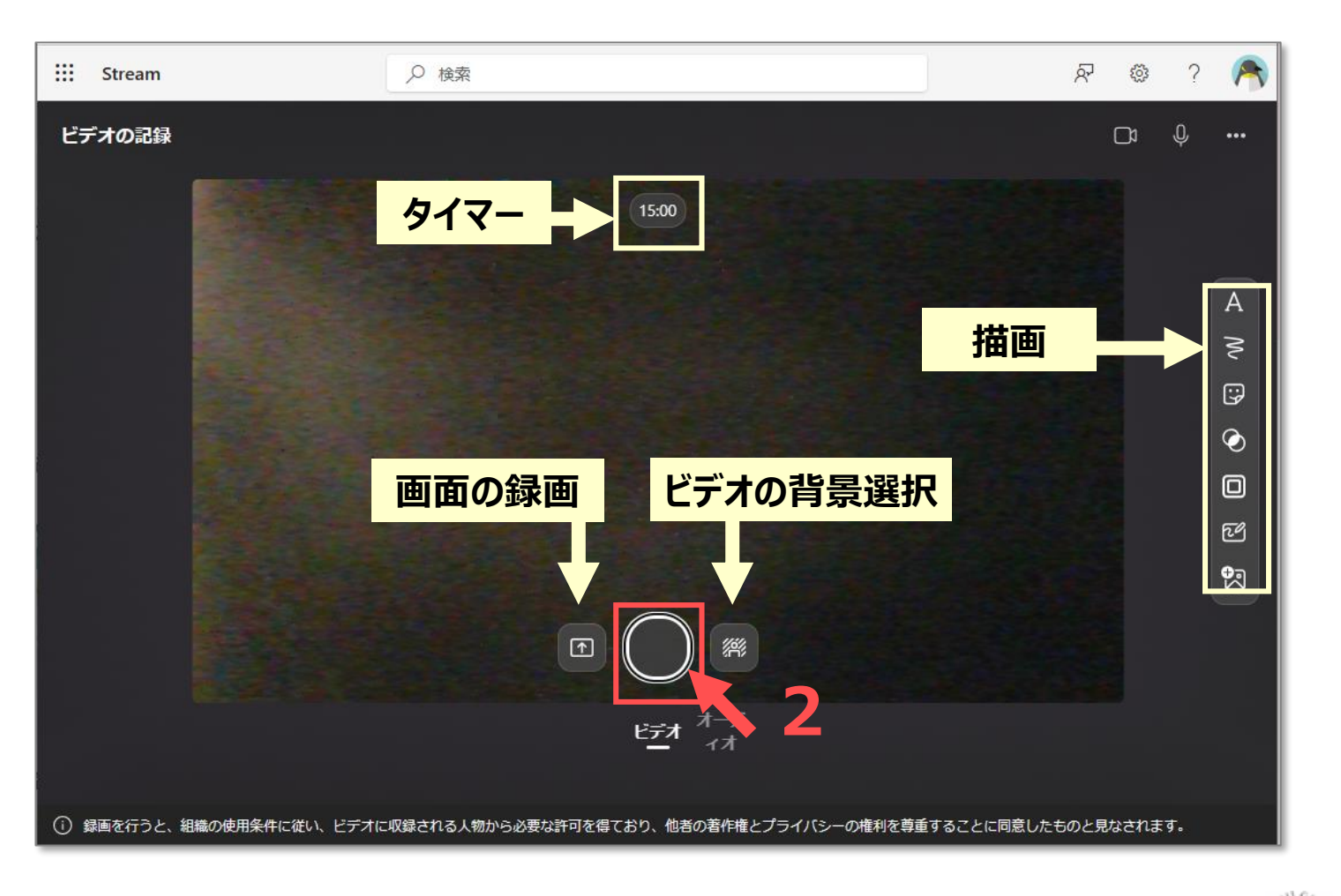

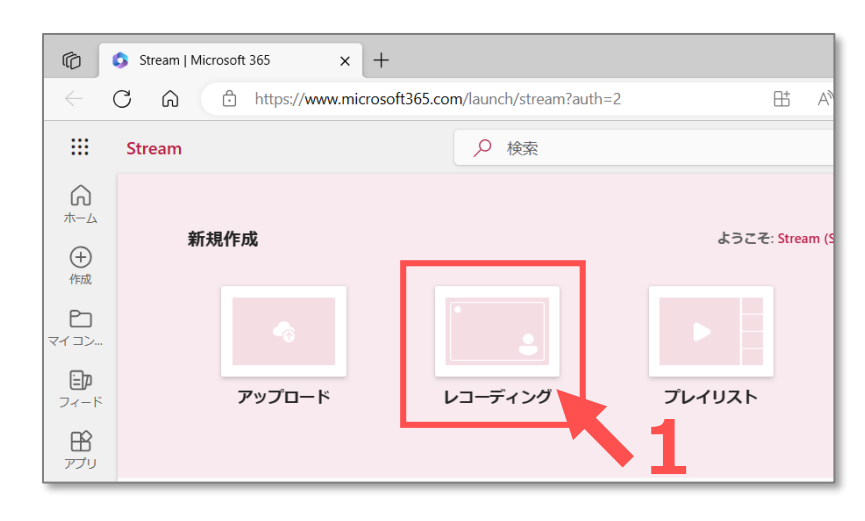

Copyright 2022 Meiji Gakuin University All Rights Reserved. ्रीहि